# YASKAWA Electric Corporation

# Machine Controller MP3000 Series

# Extended MEMOBUS Driver

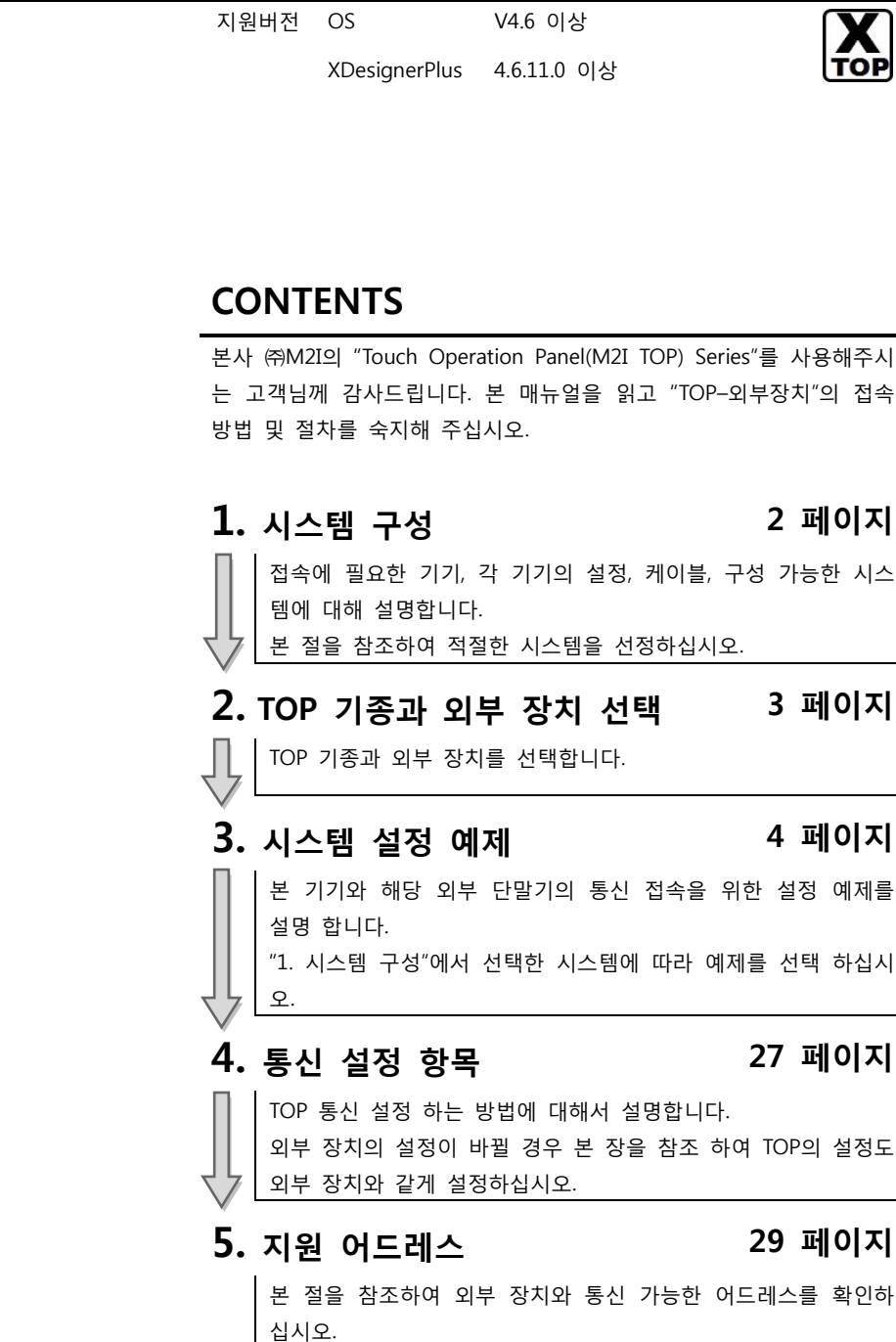

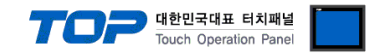

## 1. 시스템 구성

TOP와 "YASKAWA Electric Corporation"의 "MP Series"의 시스템 구성은 아래와 같습니다.

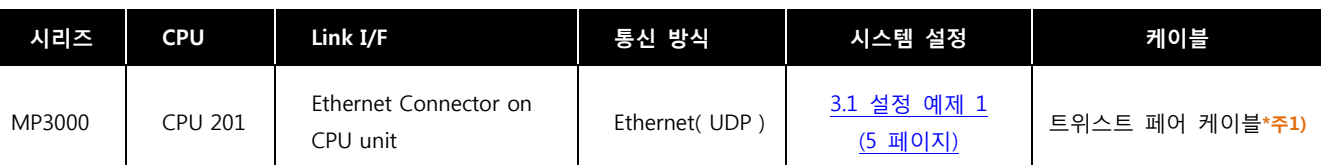

\*주1) 트위스트 페어 케이블

- STP(실드 트위스트 페어 케이블) 혹은 UTP(비실드 트위스트 페어 케이블) 카테고리 3, 4, 5 를 의미 합니다.

- 네트 워크 구성에 따라 허브, 트랜시버 등의 구성기기에 접속 가능하며 이 경우 다이렉트 케이블을 사용 하십시오.

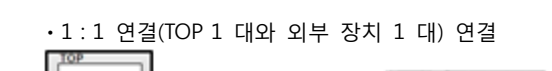

**HUB** 

ÿ

ļ

**HUB** 

o

 $\overline{a}$ y

II

LINH-I

ㆍ1 : N 연결(TOP 1 대와 외부 장치 여러 대) 연결

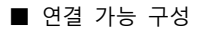

TO:

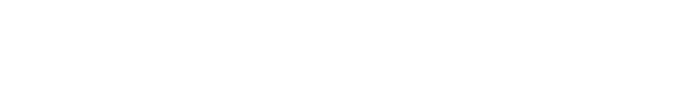

 $\frac{1}{2}$ 

Ţ

대한민국대표 터치패널<br>Touch Operation Panel

←∏

II.

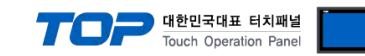

## 2. TOP 기종과 외부 장치 선택

TOP와 연결 될 외부 장치를 선택 합니다.

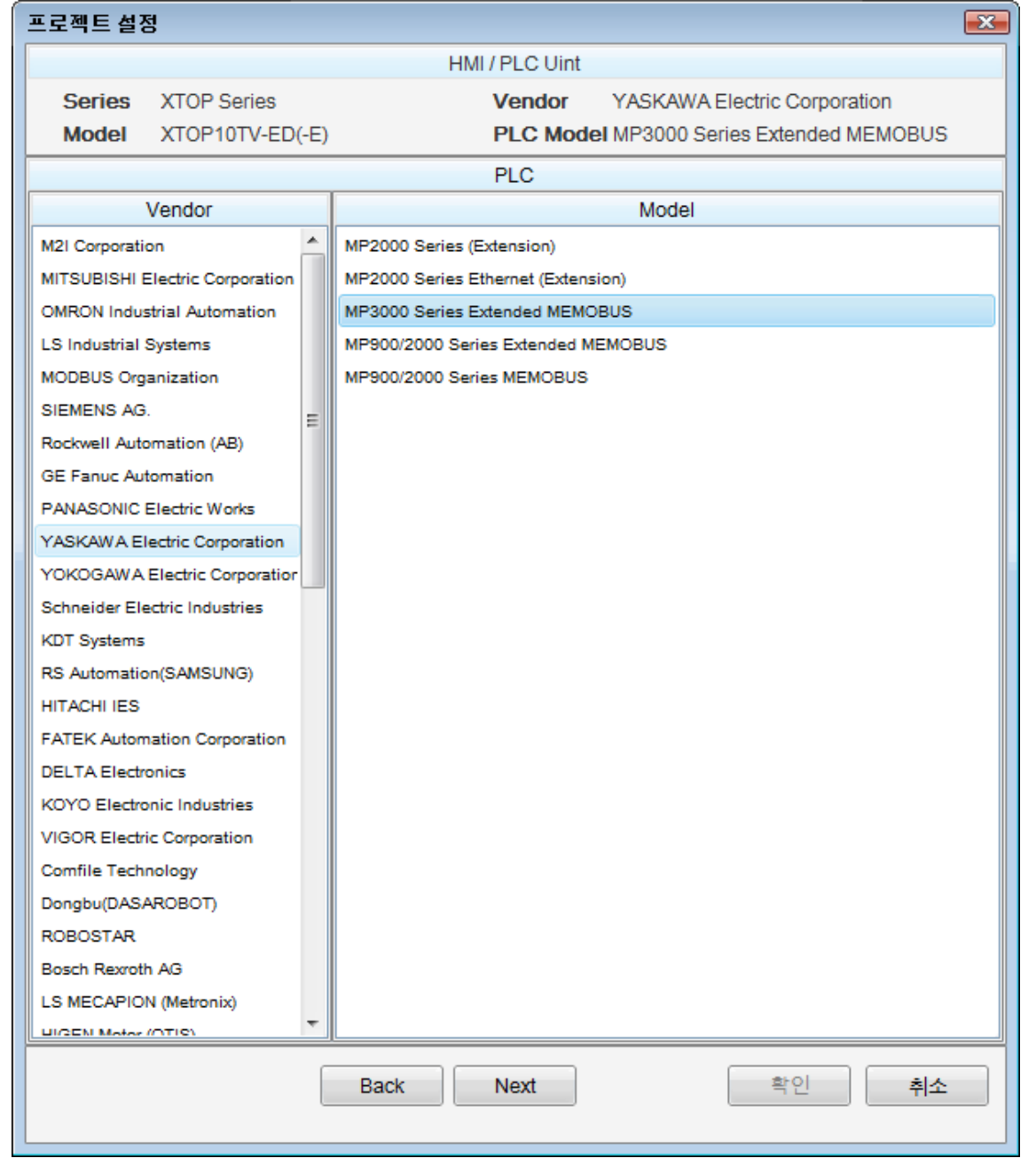

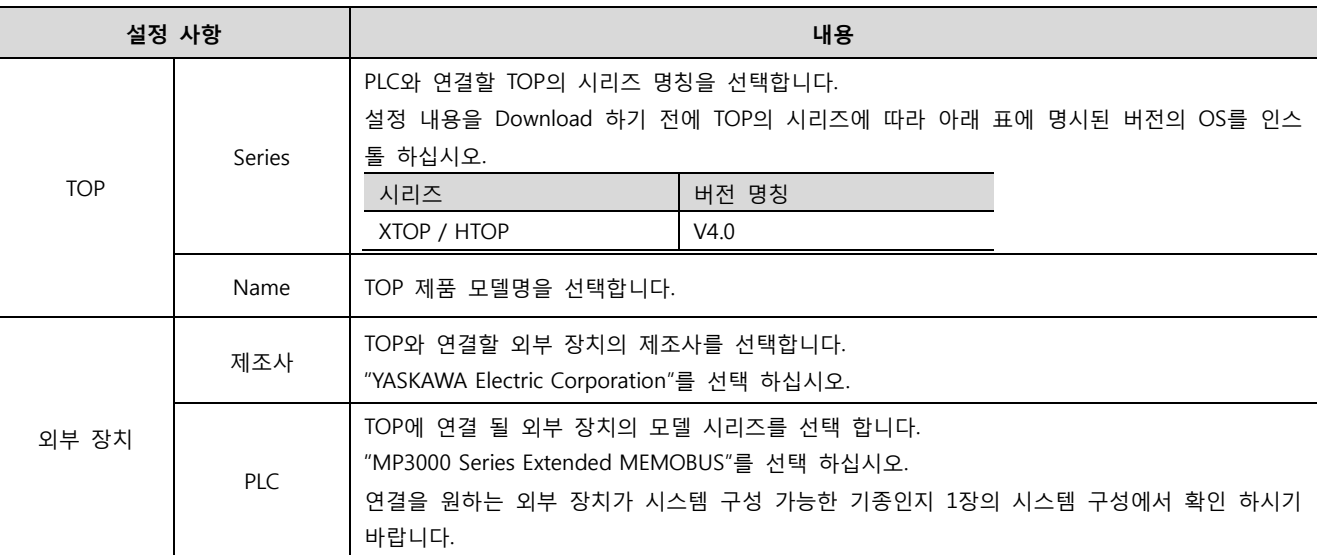

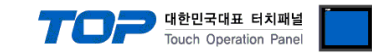

### <span id="page-4-0"></span>3. 시스템 설정 예제

TOP와 "MP3000 Series"의 통신 인터페이스 설정을 아래와 같이 권장 합니다.

#### 3.1 설정 예제 1

구성한 시스템을 아래와 같이 설정 한다.

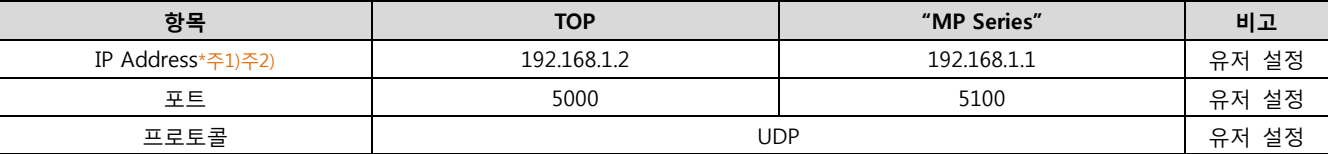

\*주1) TOP와 외부 장치의 네트워크 주소 (IP 앞 세자리 192.168.001 )는 일치 해야 한다.

\*주2) 동일 네트워크 상에서 중복된 IP 주소를 사용하지 마십시오.

#### (1) XDesignerPlus 설정

[프로젝트 > 프로젝트 설정]에서 아래 내용을 설정 후, TOP 기기로 설정 내용을 다운로드 합니다..

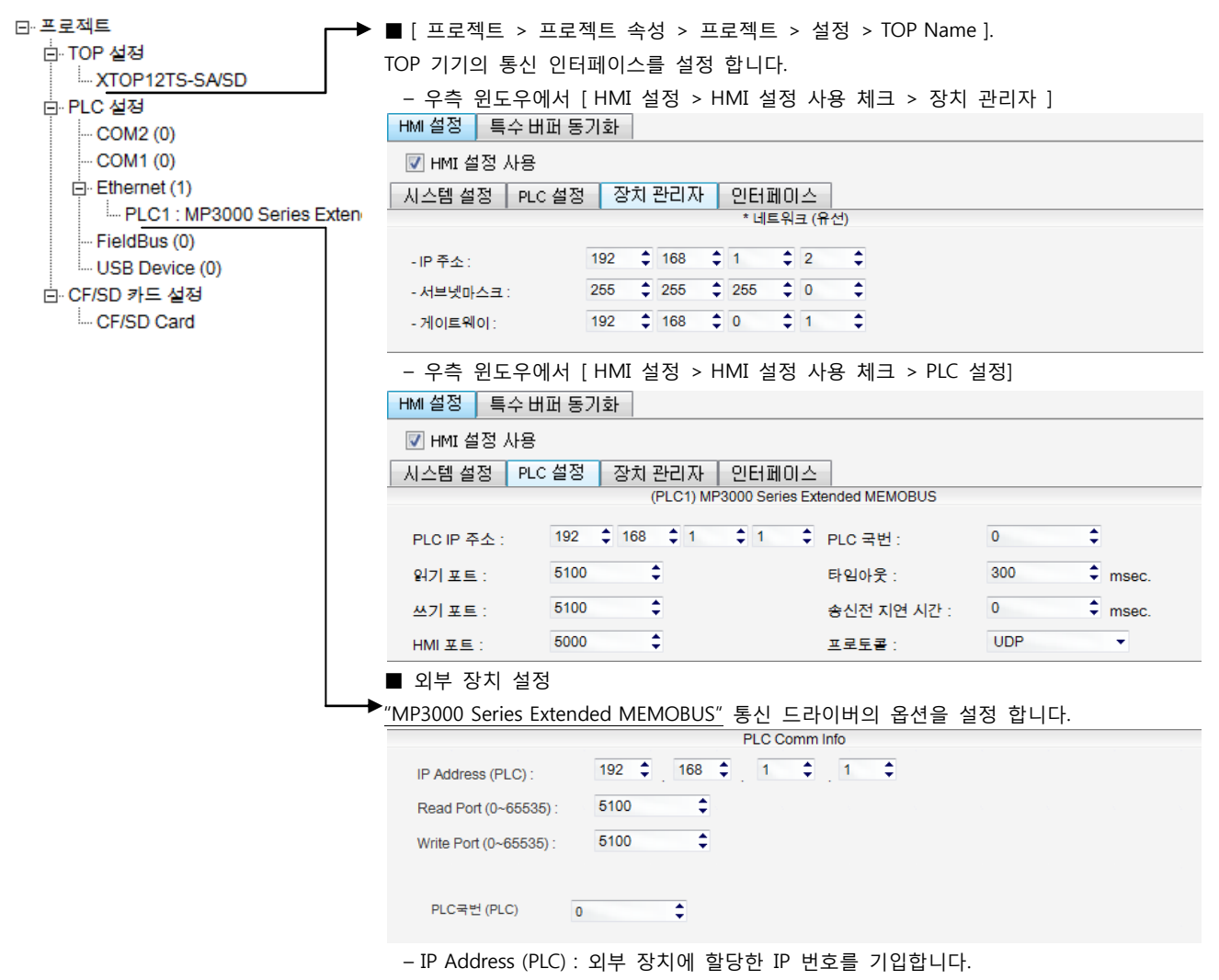

– Read Port / Write Port : 외부 장치의 이더넷 통신에 사용할 포트 번호를 선택합니다.

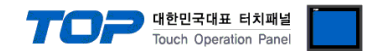

#### (2) 외부 장치 설정

"MP Series" Ladder Software "MPE720"를 사용하여 아래와 같이 설정 하십시오. 본 예제에서 설명된 내용보다 더 자세한 설정법은 PLC 사용자 매뉴얼을 참조하십시오.

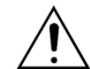

동일 네트워크 상에서 중복된 IP 주소를 사용하지 마십시오.

- 1. "MPE720" software를 실행합니다.
- 2. 프로젝트 파일을 새로 생성하거나 기존에 파일을 읽어옵니다.
- 3. "Module Configuration"을 클릭합니다.
- 4. "218FD"을 더블클릭하여 설정창을 띄움니다.
- 5. 아래와 같이 설정합니다. (아래의 화면은 예제입니다.)

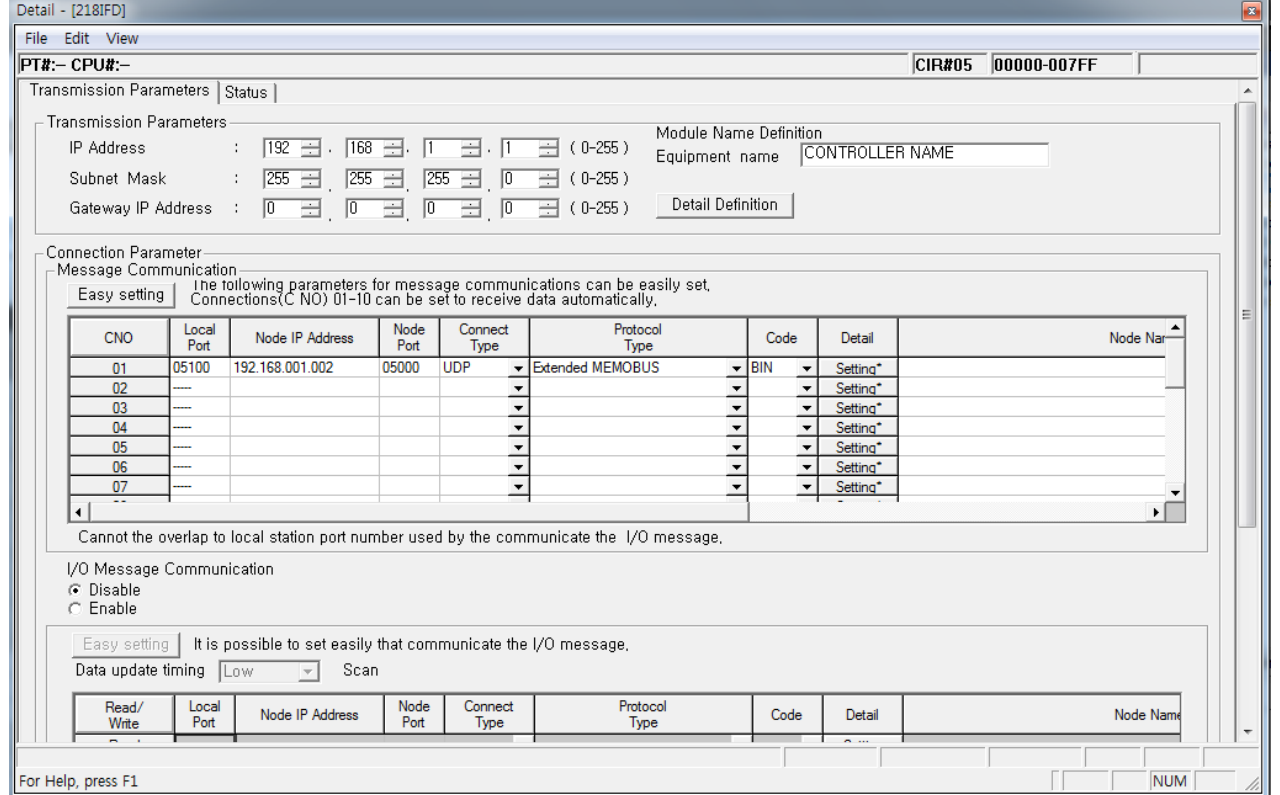

( 보다 자세한 설정 내용방법은 Ladder Software 매뉴얼을 참조 바랍니다. )

- $6.$  설정한 내용을 "Transfer"을 통해 기기에 전송합니다.
- 7. 전송을 마친 후 기기를 부팅 하십시요.

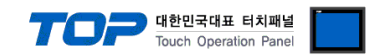

### 4. 통신 설정 항목

통신 설정은 XDesignerPlus 혹은 TOP 메인 메뉴에서 설정 가능 합니다. 통신 설정은 외부 장치와 동일하게 설정 해야 합니다.

#### 4.1 XDesignerPlus 설정 항목

아래 창의 내용을 나타내기 위해서 [프로젝트 > 프로젝트 속성]을 선택 하십시오

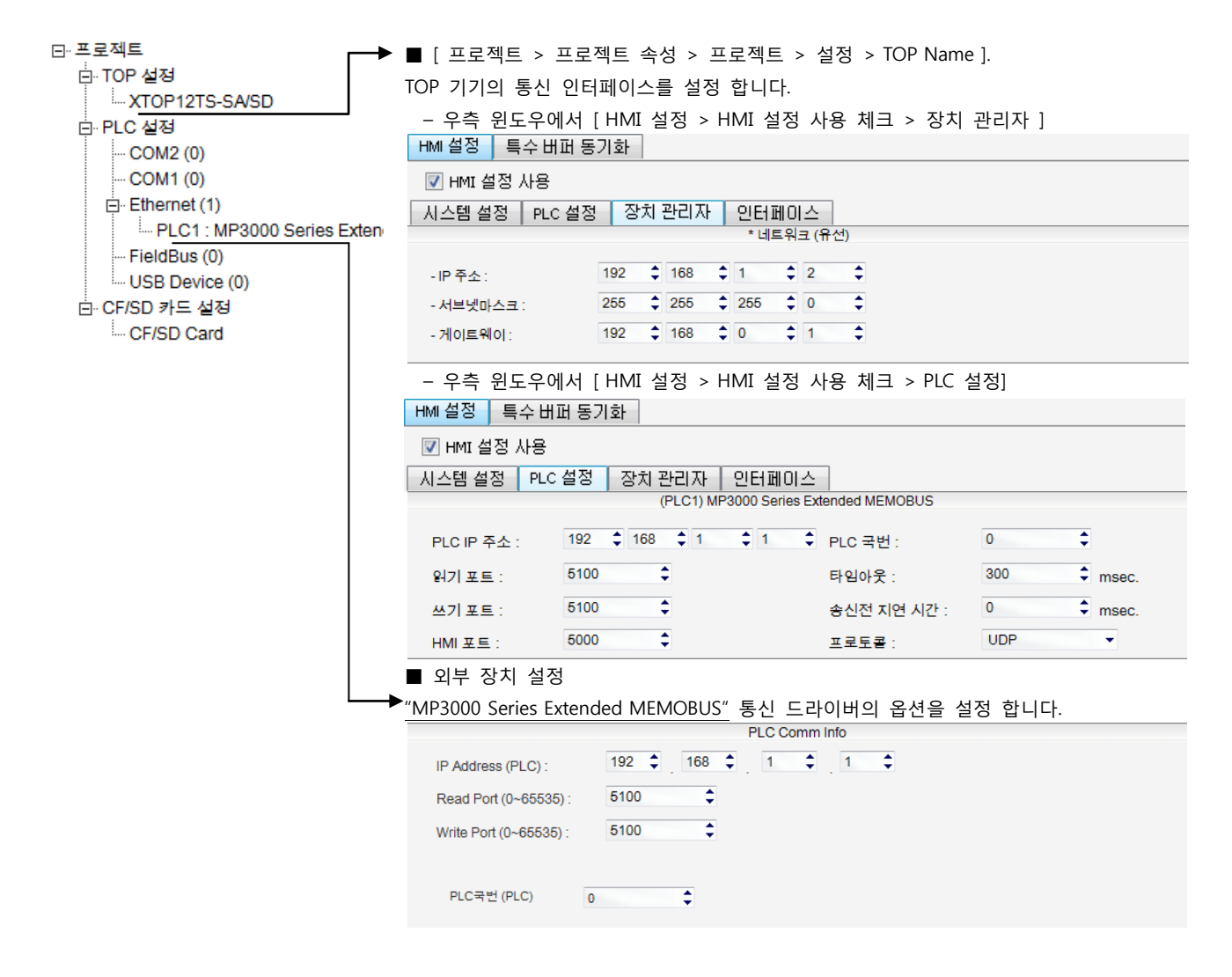

#### ■ 통신 인터페이스 설정

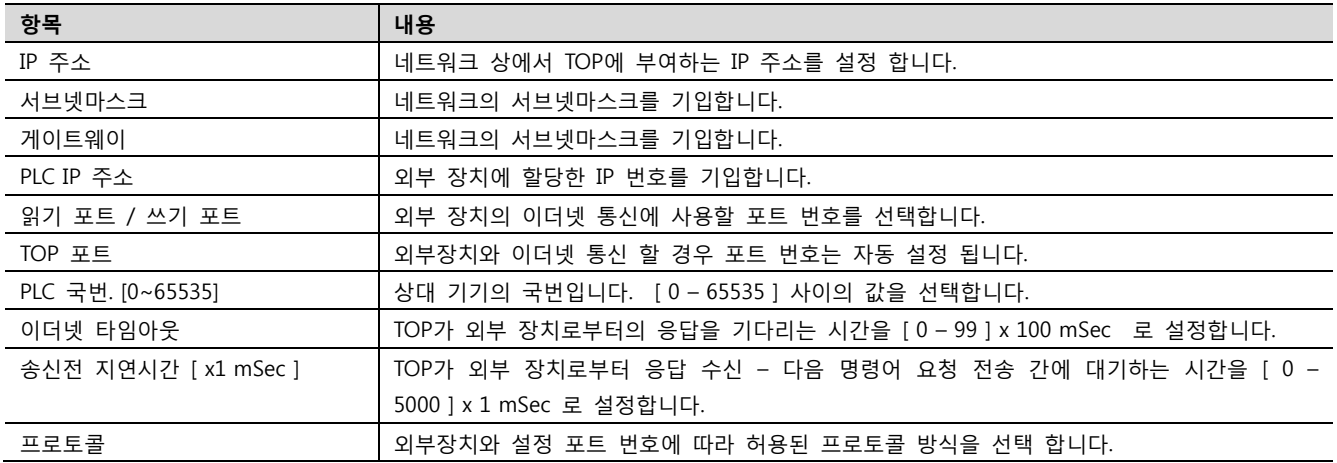

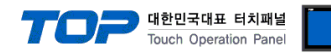

#### 4.2 TOP 메인 메뉴 설정 항목

- 전원을 리셋 중 부저음이 울릴 때 LCD 상단 1점을 터치하여 "TOP 관리 메인" 화면으로 이동합니다.

- TOP에서 드라이버 인터페이스 설정은 아래의 Step1 → Step2 내용을 따라 설정합니다. (Step 1.에서 "TOP 이더넷 설정"을 누르시면 Step2.에서 설정을 바꾸실 수 있습니다.)

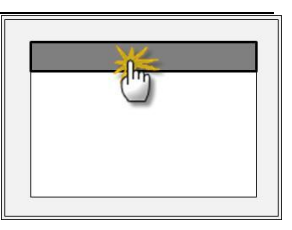

Step  $1.$  [ PLC 설정 ] - 드라이버 인터페이스를 설정 합니다.

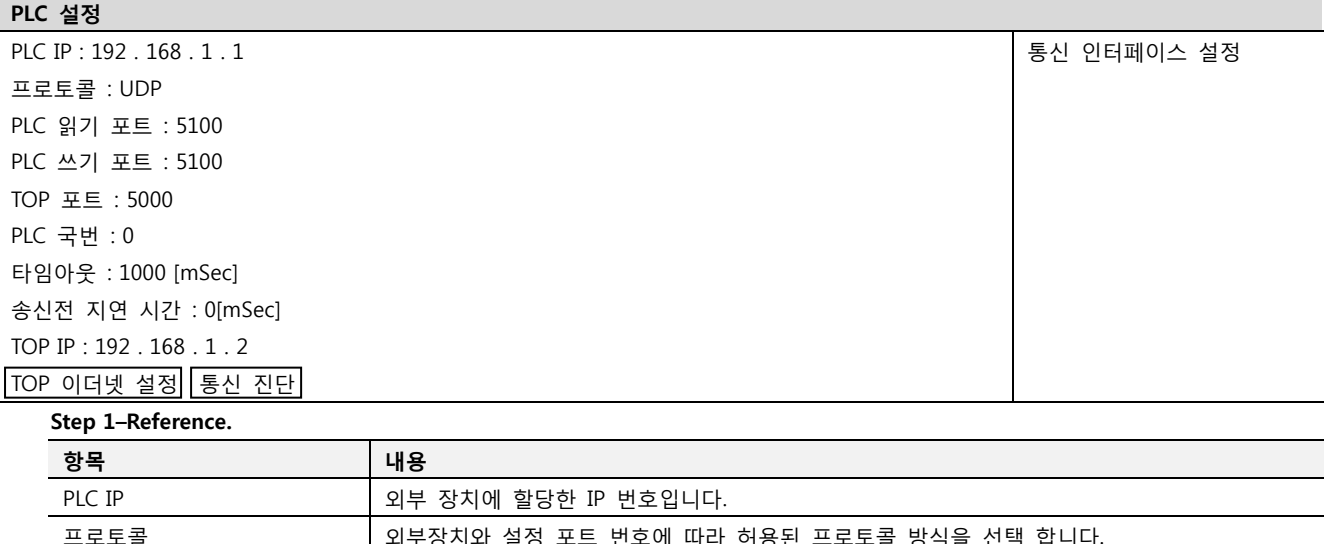

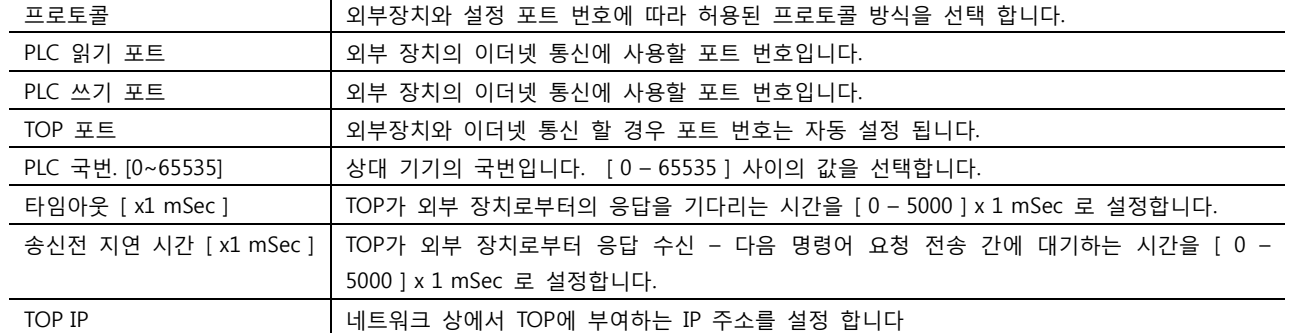

Step 2. [ PLC 설정 ] >[ TOP 이더넷 설정 ] – 해당 포트의 시리얼 파라미터를 설정 합니다.

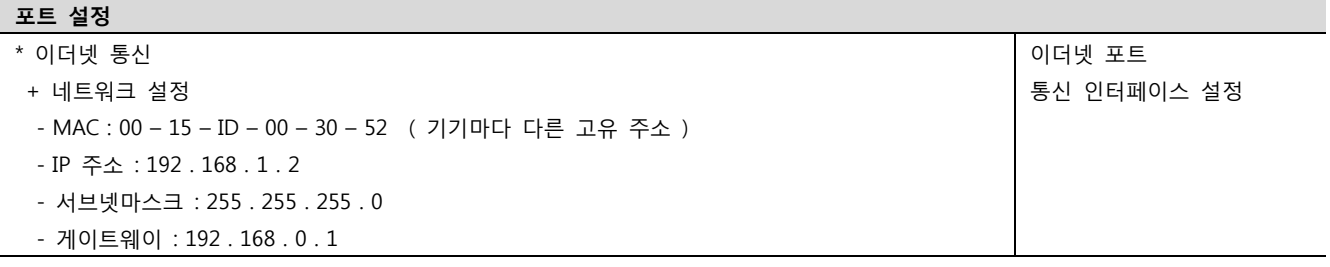

Step 2-Reference. 항목 가능하는 이 대용 MAC 2000 - 대트워크 상의 물리적인 고유 주소입니다. IP 주소 기대 - 이 네트워크 상에서 TOP에 부여하는 IP 주소를 설정 합니다 서브넷마스크 **IP주소에 대한 네트워크 아이디와 호스트 아디를 구분하는 주소입**니다. 게이트웨이 네트워크와 다른 네트워크가 연결되는 주소입니다.

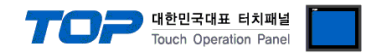

#### 4.3 통신 진단

- TOP 외부 장치 간 인터페이스 설정 상태를 확인
- TOP의 전원을 리셋 하면서 LCD 창의 상단을 클릭하여 메뉴 화면으로 이동한다.
- [메인 메뉴 >통신 설정] 20~24 번 내용이 "■설정 예제 1"의 설정 내용과 같은지 확인한다
- PLC 설정 > TOP 이더넷 "통신 진단"의 버튼을 클릭한다.
- 화면 상에 Diagnostics 다이얼로그 박스가 팝업 되며, 박스의 3번 항에 표시된 내용에 따라 진단 상태를 판단한다.

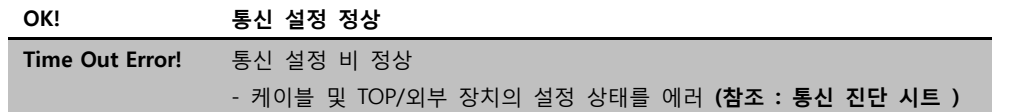

■ 통신 진단 시트

- 외부 단말기와 통신 연결에 문제가 있을 경우 아래 시트의 설정 내용을 확인 바랍니다.

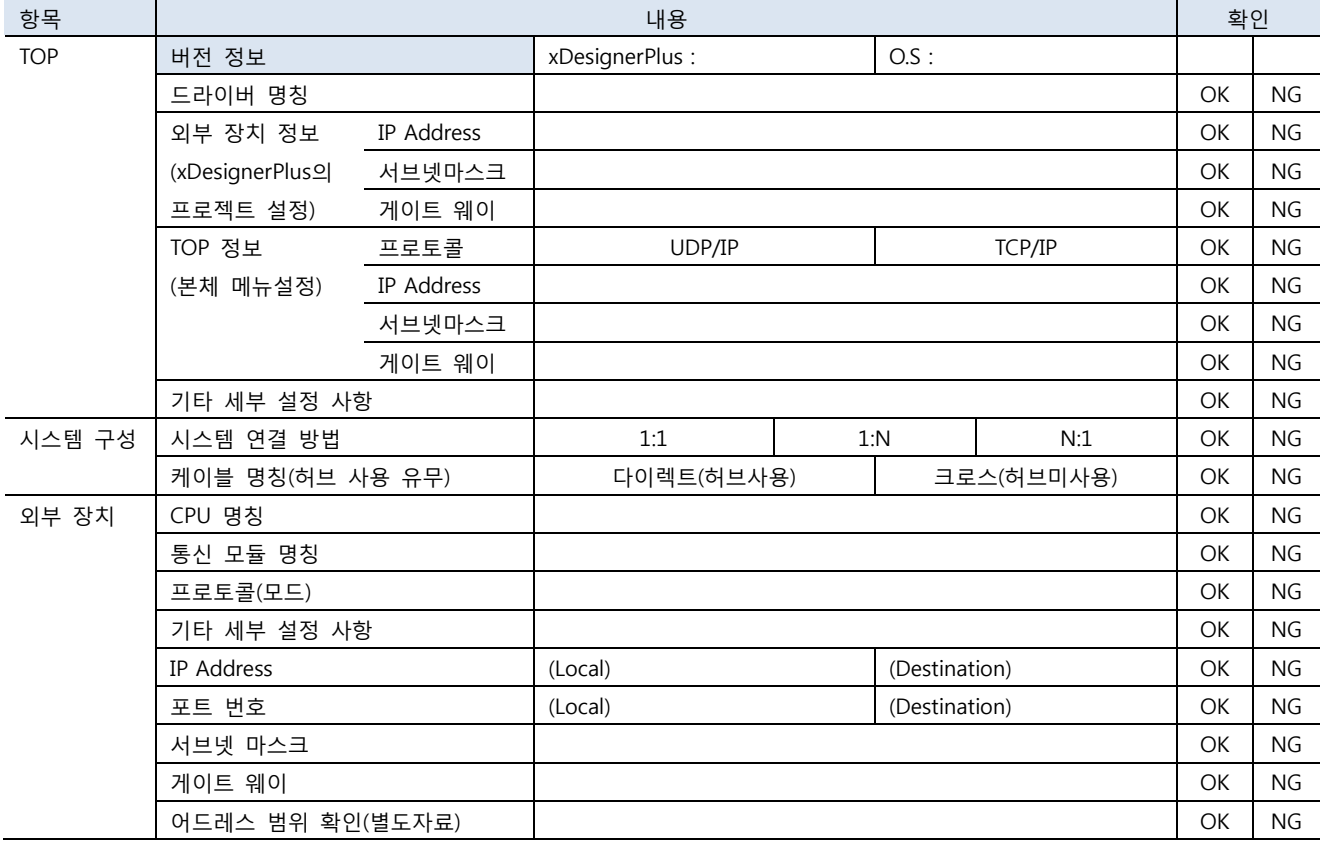

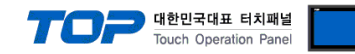

## 5. 지원 어드레스

#### TOP에서 사용 가능한 디바이스는 아래와 같습니다.

CPU 모듈 시리즈/타입에 따라 디바이스 범위(어드레스) 차이가 있을 수 있습니다. TOP 시리즈는 외부 장치 시리즈가 사용하는 최대 어드레스 범위를 지원합니다. 사용하고자 하는 장치가 지원하는 어드레스 범위를 벗어 나지 않도록 각 CPU 모듈 사용자 매뉴얼을 참조/주의 하십시오.

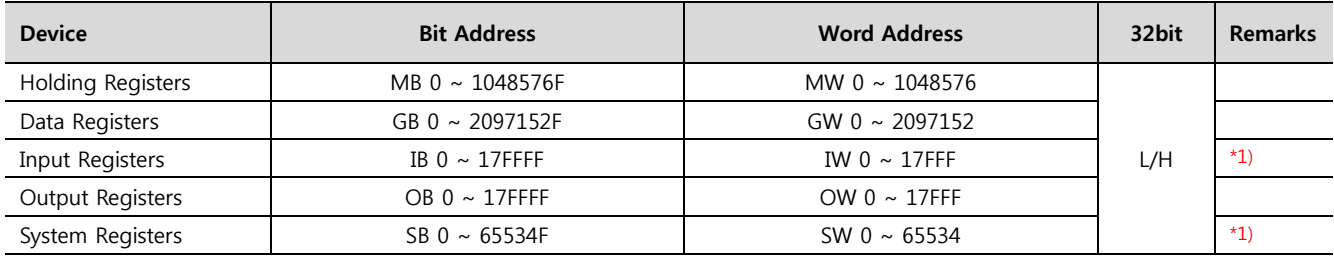

\*1) Read Only